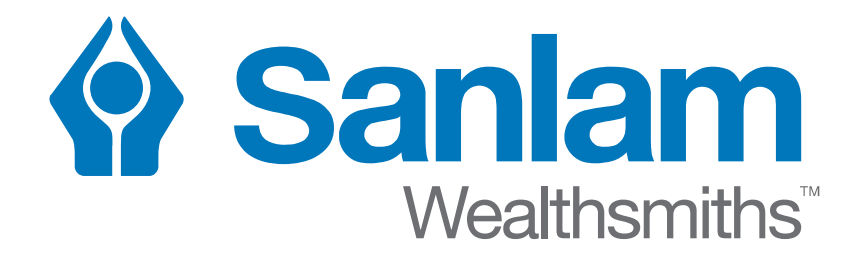

### **The login page for Retirement Fund web changed**

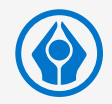

- ⧁ Information from Employee Benefits is now included in Secure Services as part of your full Sanlam portfolio
- **Secure Services also provides access to functionality** and information on the Retirement Fund Web

- $\odot$  The following section covers:
	- ⧁ Where to find Secure Services
	- ⧁ How to register

# **Where to find Secure Services**

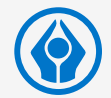

⧁ On www.Sanlam.co.za – click on **Login** (top right) and then select **Secure Services**

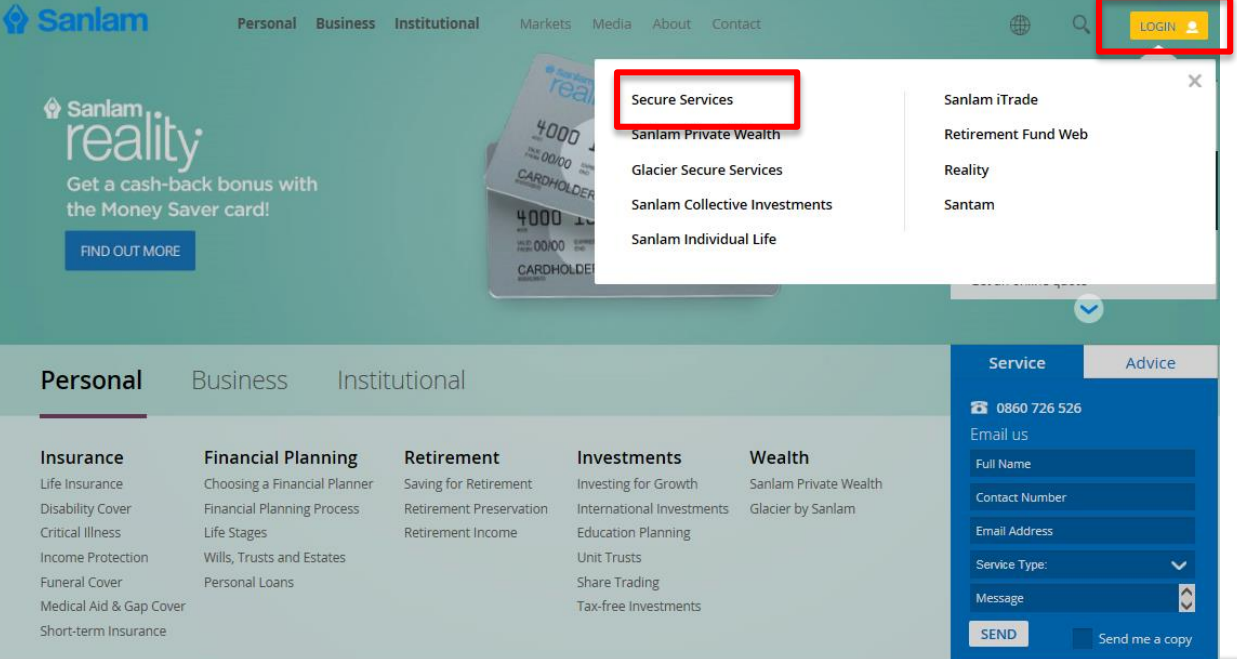

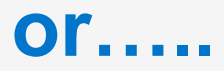

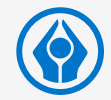

 $\odot$  On www. Retirement fundweb.co. za - Login in the Members block to link to the Secure Services login

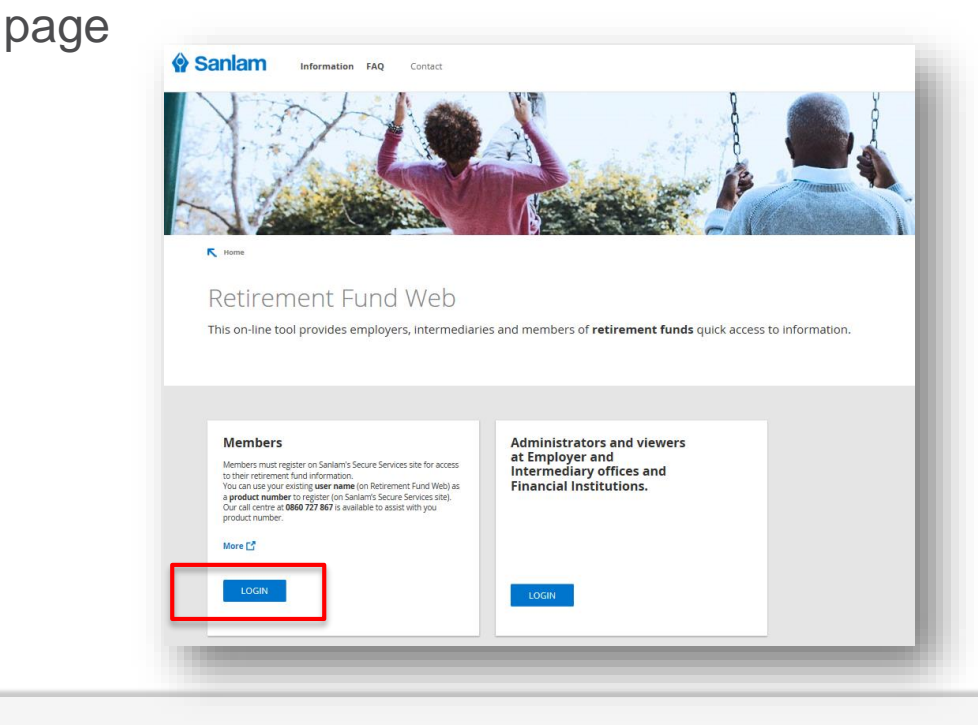

# **Login or Register?**

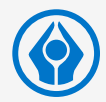

### **Secure Services**

Secure Services provides access to your combined portfolio of Sanlam products including Sanlam Private Wealth, Glacier, Sanlam Collective Investments, Sanlam Individual Life, Sanlam Reality and Sanlam Employee Benefits.

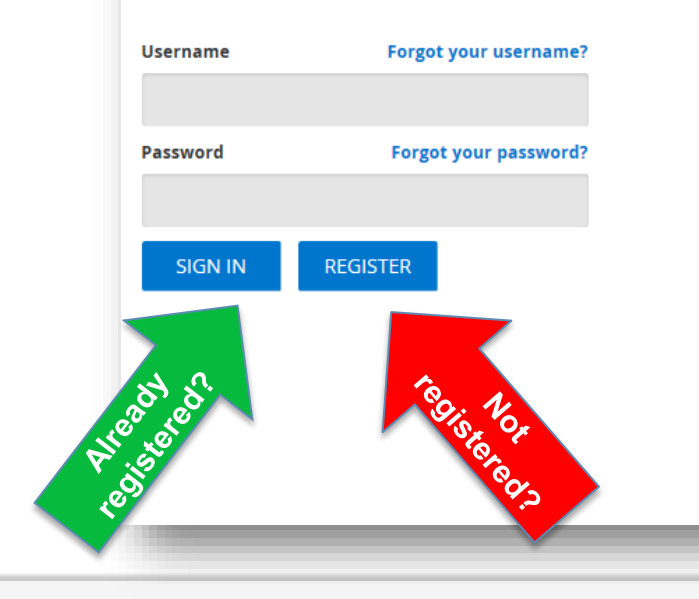

#### **Want to register for Secure Services?**

To register as a new user you require a valid email address and cellphone number.

#### Want to register on behalf of someone else?

You can register on behalf of another individual or institution (for example a Trust). To apply, download the relevant form below.

Register on behalf of another individual Register on behalf of an institution

#### **Important Security Information**

Don't get caught! Beware of phishing emails inviting you to click on a link and provide your personal information. **More** 

# **Before you register……**

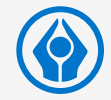

- **You need your member number or a Sanlam product** number (of which you are the owner) to register
- ⧁ See below how to find your member number

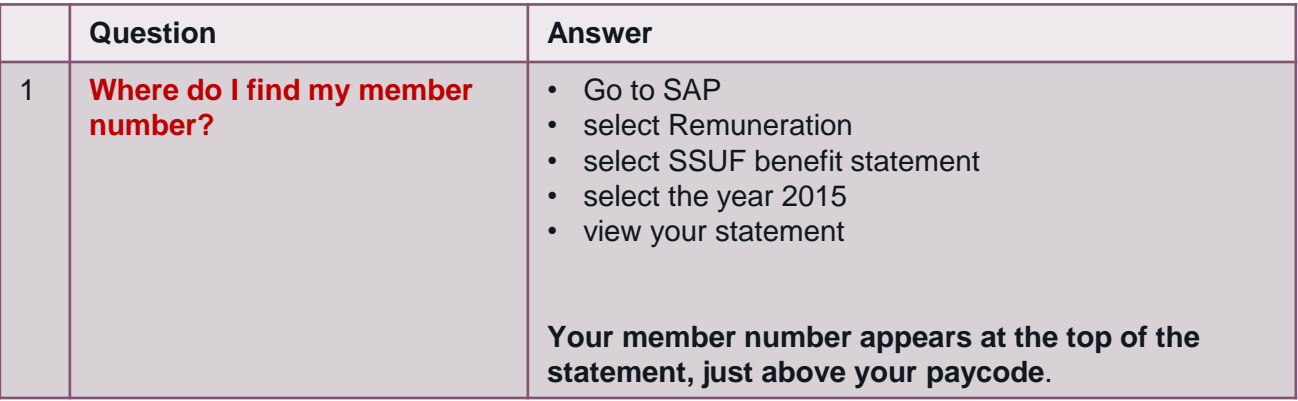

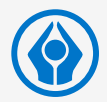

### ⧁ click **Register**

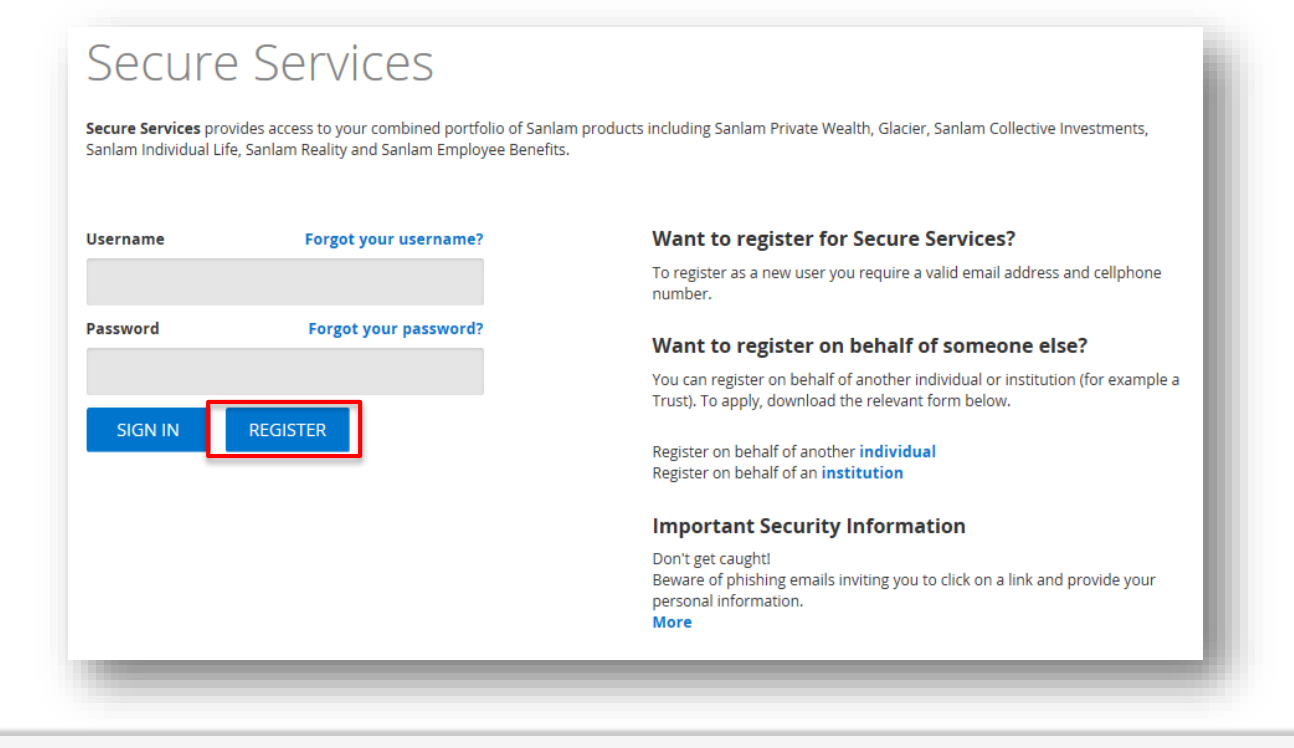

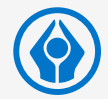

### ⧁ Insert your member number *(*or any other Sanlam product number) - click **Search**

Note: Your member number is on your SSUF membership certificate.

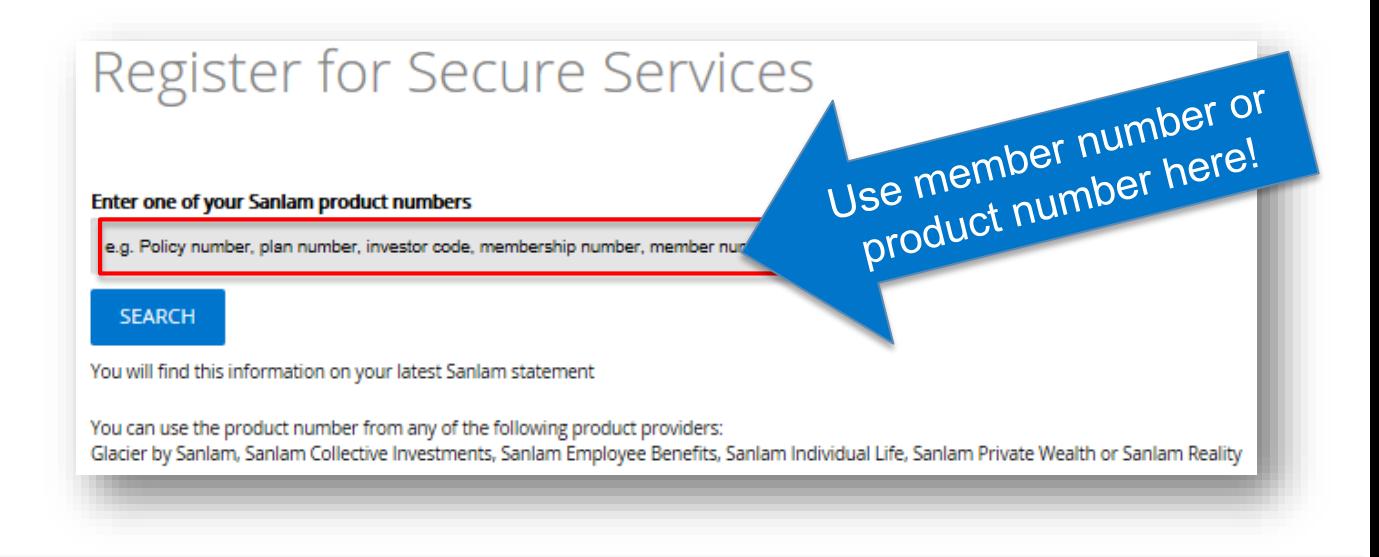

![](_page_8_Picture_1.jpeg)

⧁ Confirm your cell number to which a temporary password will be send – click **Next**

![](_page_8_Picture_20.jpeg)

![](_page_9_Picture_1.jpeg)

⧁ Confirm your e-mail address that will be used as a secondary security contact – click **Next**

Confirm your Security Email Address Please confirm your email address We will need to Email you security codes. Please confirm the Email Address to which these codes must be sent. ◯ Kir\*\*\*\*\*\*\*\*\*\*\*\*\*\*\*\*@sanlam.co.za My email address is not here **NEXT** 

# **A note on cell phone numbers**

![](_page_10_Picture_1.jpeg)

⧁ If you selected "**My cell phone number is not here**" you will be asked to provide it later

**Important:** 

Please ensure that you add your cell number in the *international format.*

For example if your number is **083** 123 4567, input it as follows:

**+27** 83 123 4567 (for South African networks)

*Please do not add the zero, otherwise you will not receive your SMS* 

![](_page_11_Picture_1.jpeg)

⧁ Choose a username – click **Next**

![](_page_11_Picture_25.jpeg)

When you click **Next**, your user record will be created and a temporary password sent to your cell phone number

![](_page_12_Picture_1.jpeg)

 $\odot$  Enter the temporary password that was sent to you – click **Next** 

![](_page_12_Picture_20.jpeg)

![](_page_13_Picture_1.jpeg)

⧁ Change your password (re-enter the temporary password and select a new password). Take note of the password rules – click **Next**

![](_page_13_Picture_23.jpeg)

![](_page_14_Picture_1.jpeg)

 $\odot$  Read and accept the Terms and Conditions – click **Next**

![](_page_14_Picture_35.jpeg)

**■ Your portfolio view is now displayed** 

If you have "bookmarks" on your computer, you will need to update this to reflect the address for Secure Services

# **frequently asked questions**

![](_page_15_Picture_1.jpeg)

![](_page_15_Picture_116.jpeg)

### **explanation of some error messages you may receive**

![](_page_16_Picture_1.jpeg)

![](_page_16_Picture_100.jpeg)